# **MegaRAID Storage Manager(MSM)**の取得

レノボ・エンタープライズ・ソリューションズ株式会社 | 2017年10月

2017 Lenovo

## 本書をご利用になる前に

- 当内容は、お客様、販売店様、その他関係者が、System x, Flex Systemなどを活用することを目的とし て作成しました。
- •詳細につきましては、URL ( <http://www.lenovo.com/legal/jp/ja/> )の利用条件をご参照ください。
- 当技術資料に含まれるレノボ・エンタープライズ・ソリューションズ株式会社およびLenovo Enterprise Solutions (以下総称して、LES) 以外の製品に関する情報は、各提供ベンダーより提供されたものであり、 LES はその正確性または完全性についてはいかなる責任も負いません。
- 当技術資料の個々の項目は、LESにて検証されていますが、お客様の環境において全く同一または同様な 結果が得られる保証はありません。お客様の環境、その他の要因によって異なる場合があります。お客様 自身の環境にこれらの技術を適用される場合は、お客様自身の責任と費用において行なってくださいます ようお願いいたします。
- Copyright 2017 レノボ・エンタープライズ・ソリューションズ株式会社

## MegaRAID Storage Managerのログ取得手順 1/10

以下のログの取得方法をご案内します。

- ・TTY Log
- ・Event Log
- ・Server Profile
- 1. MegaRAID Storage Managerを立ち上げます。

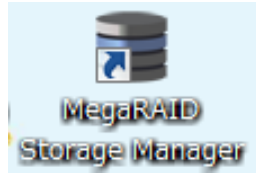

Windowsの場合 スタート ⇒ すべてのプログラム ⇒ MegaRAID Storage Manager ⇒ Start up UI

Linuxの場合 Startupui.sh Root ⇒ cd linux MegaraidStorageManager StartupUI

#### MegaRAID Storage Managerのログ取得手順 2/10

#### 2. 確認するサーバーのIP Addressをクリックします。

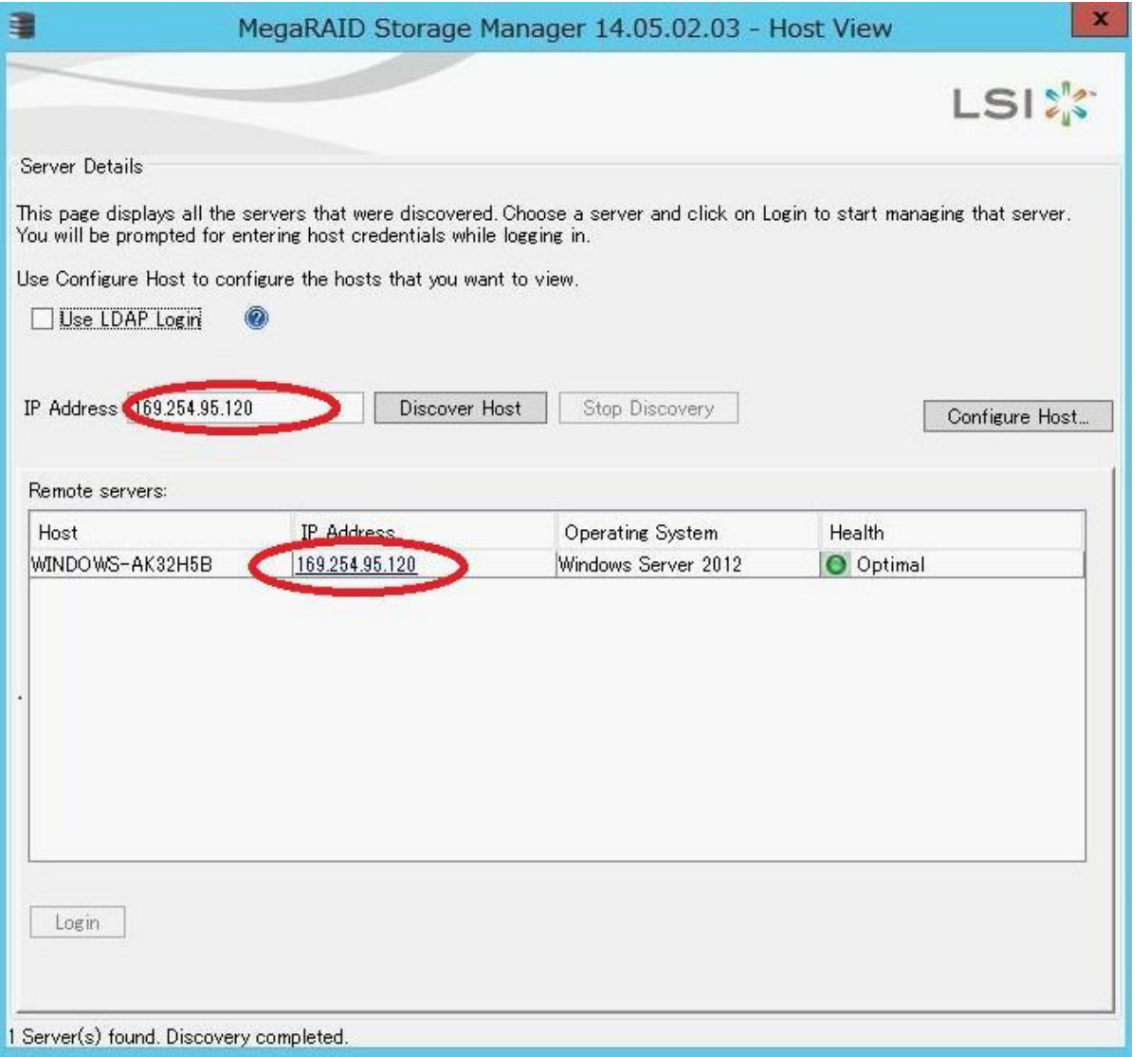

#### MegaRAID Storage Managerのログ取得手順 3/10 3. ログイン画面が表示されます。ユーザー名/パスワード(お使いのOSのLogin Password)を入力し[Log In]をクリックします。

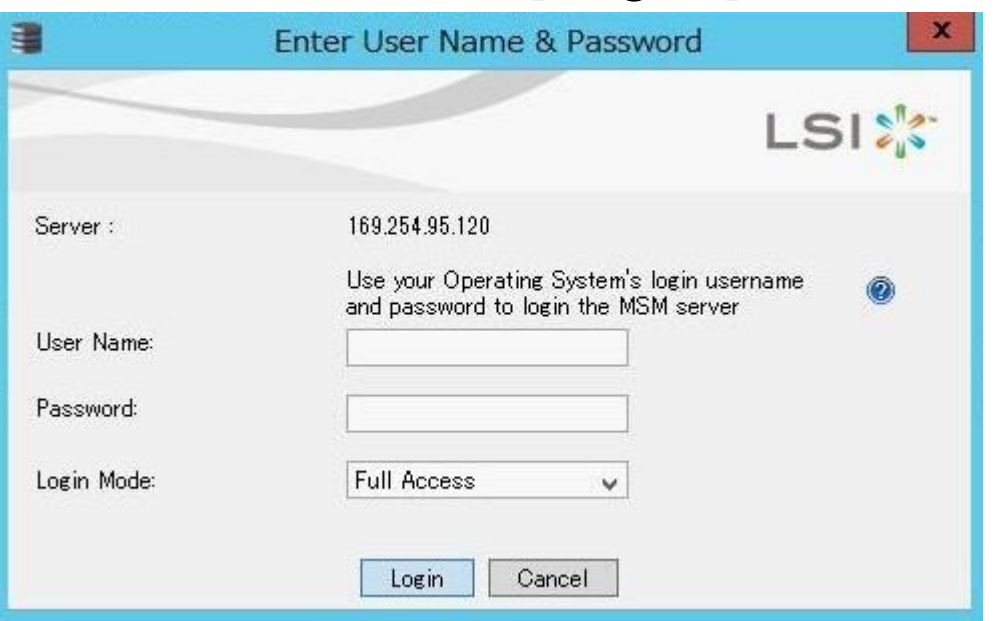

4. TOP画面が表示されます。

## MegaRAID Storage Managerのログ取得手順 4/10 **Save TTY Log**取得方法

#### 5. Physical/物理タブをクリックします。 6. ひし形マークのあるコントローラー名の表示を右クリックします。

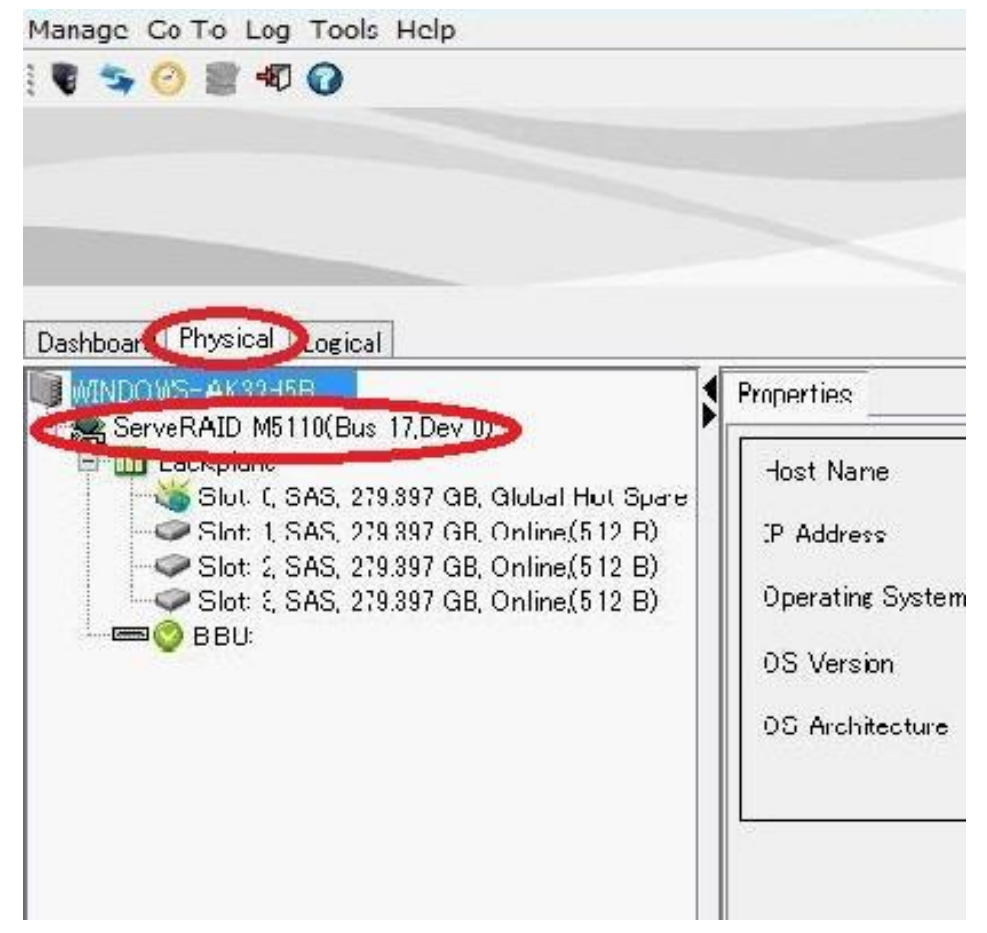

**OVOUP** 

#### MegaRAID Storage Managerのログ取得手順 5/10 7. Save TTY Log/TTY ログの保存を選択します。

(Save TTY Logが無い場合はEvent Logの項目へお進みください。)

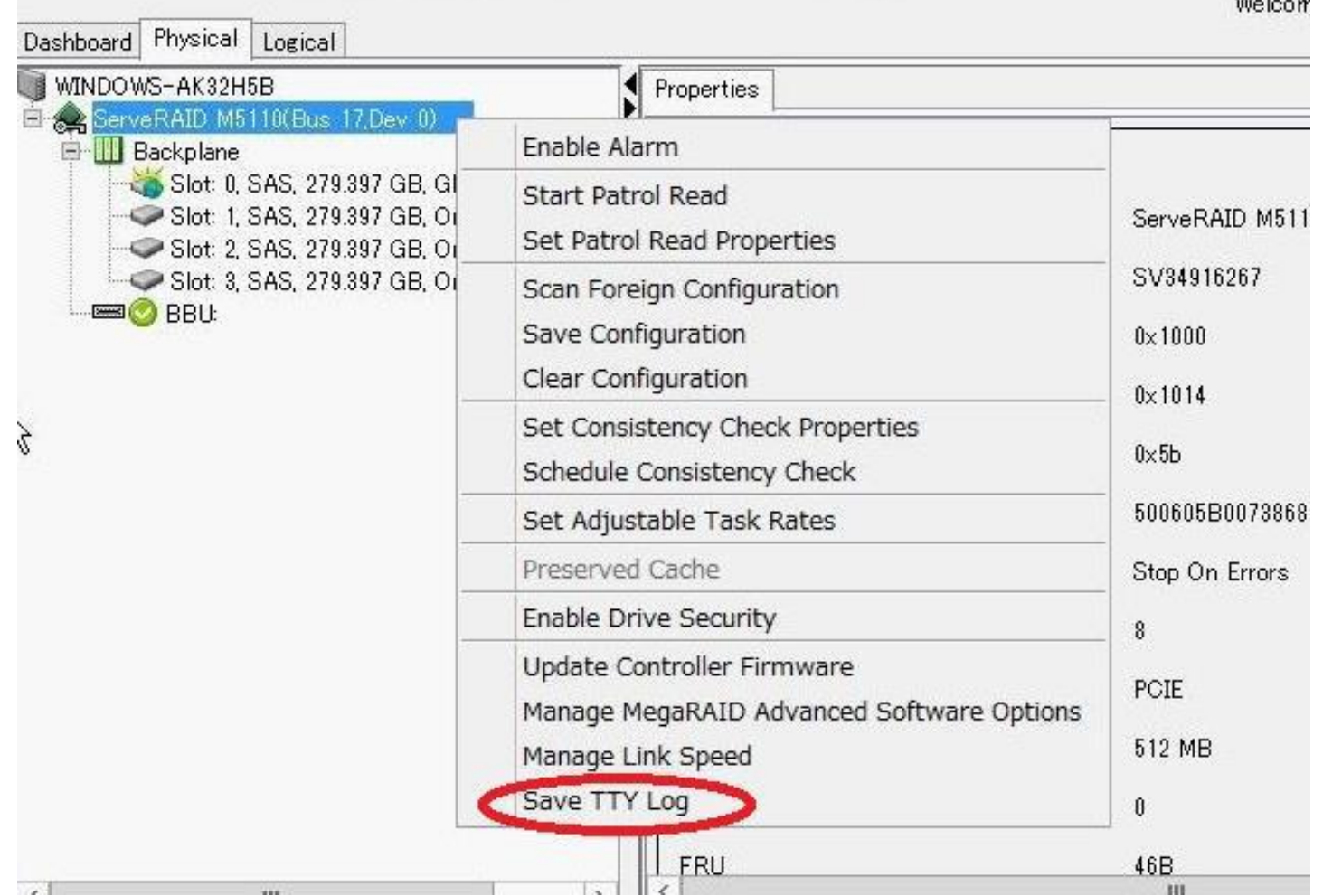

**ovous** 

### MegaRAID Storage Managerのログ取得手順 6/10 8. 任意の場所に保存頂き、TTYLogの取得は完了です。

※1、 TTYLogを取得頂けましたら以下の2つのファイルは取得不要です。

※2、TTYLog取得の際、MegaRAID Storage Managerがハングしてしまうことが稀にあります。 業務への影響はございませんので以下の手順にて終了させてください。

・タスクマネージャーによる強制終了

MegaRAID Storage Managerの右上の×ボタンでも終了できない場合はタスクマネージャー よりプログラムの終了を行う事で終了できます。

- i. Ctrl + Shift + ESCまたはAlt + Ctrl + Deleteよりタスクマネージャーの起動を 選ぶ
- ii. タスクマネージャーのアプリケーションタブよりMegaRAID Storage Managerを 選択し、下のタスクの終了ボタンを押す。

#### MegaRAID Storage Managerのログ取得手順 7/10

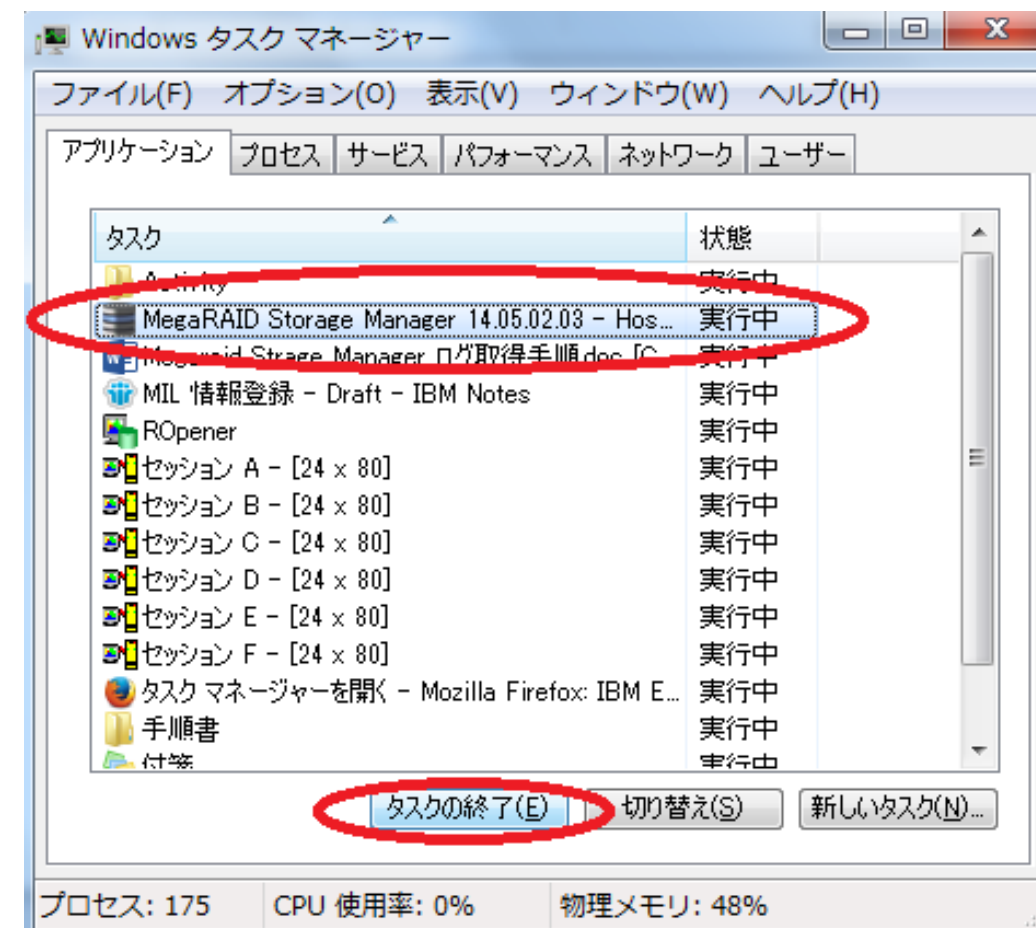

iii. 終了後、MegaRAID Storage Managerの再起動をして頂き、以下のTTYLog以 外のログの取得を行ってください。

## MegaRAID Storage Managerのログ取得手順 8/10 **EventLog**取得方法

9. 画面上部のタブのLogを選択し、Save as Text/テキスト保存を選択します。

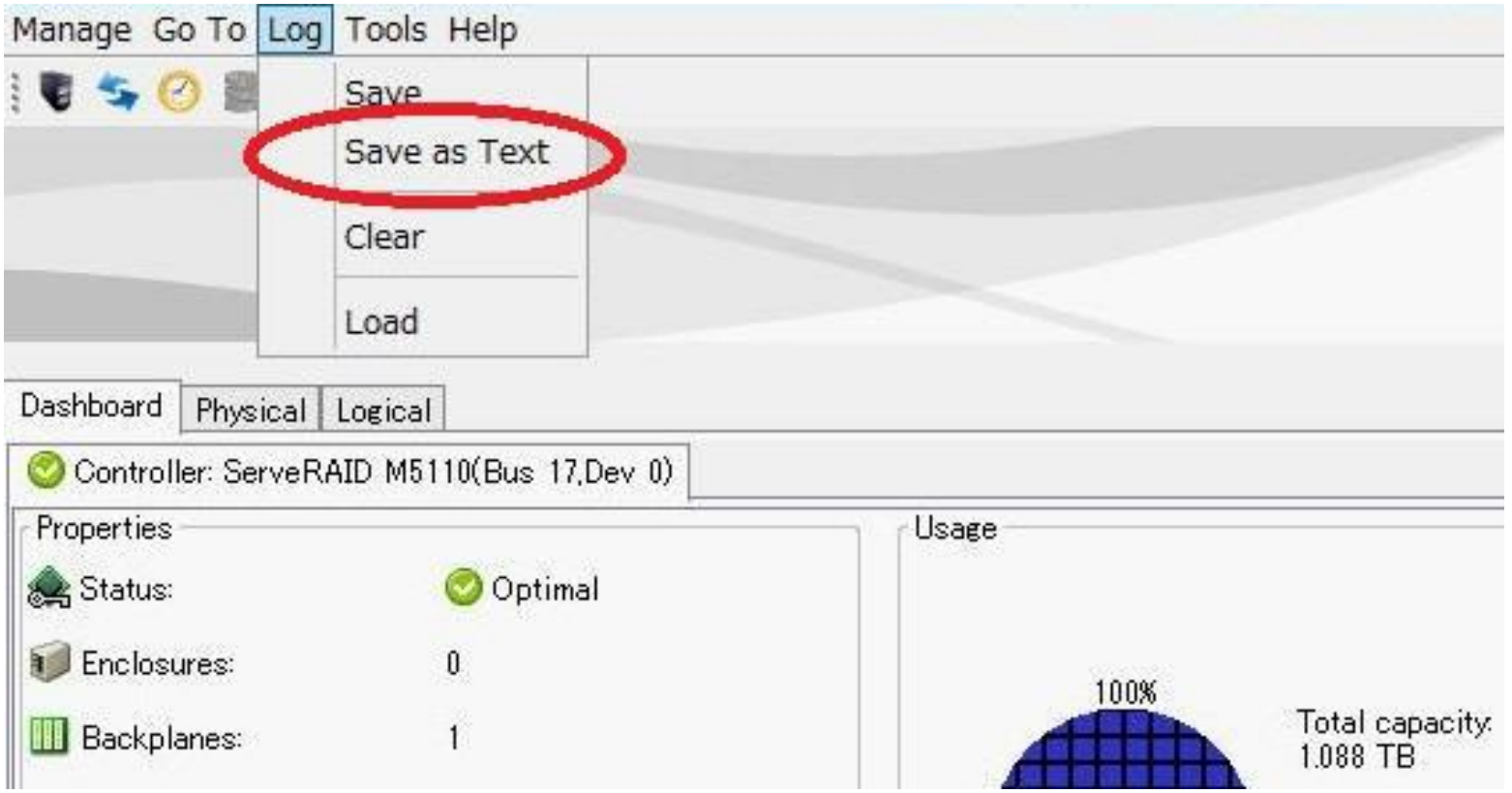

10. 任意の場所に保存頂き、Event Logの取得は完了です。

## MegaRAID Storage Managerのログ取得手順 9/10

#### **Server Profile取得方法**

11. Dashboard/ダッシュボードタブからView server profileを選択します。

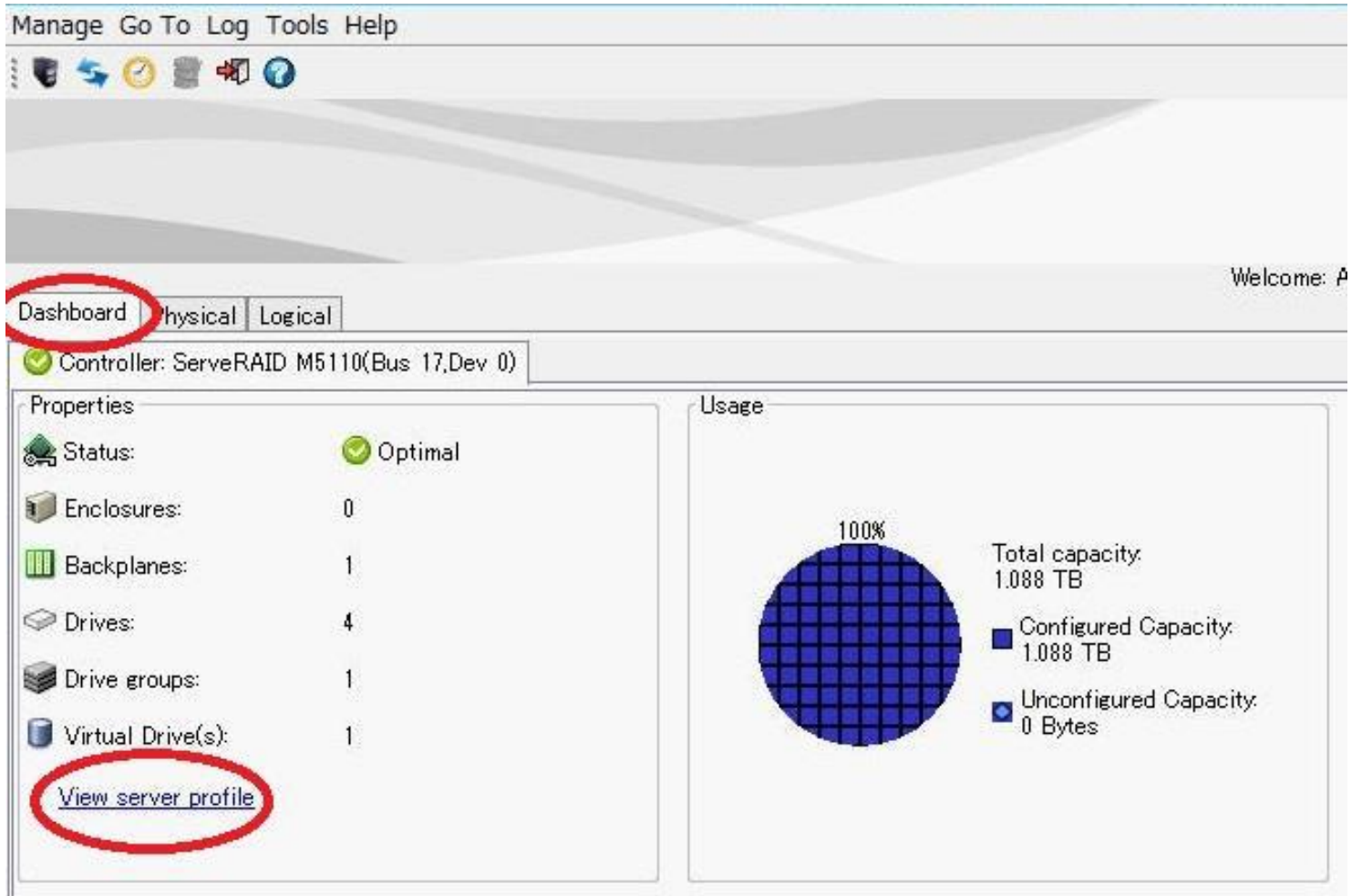

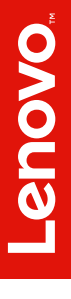

#### MegaRAID Storage Managerのログ取得手順 10/10 12. Save ASで任意の場所に保存頂き、Server Profileの取得は完了です。

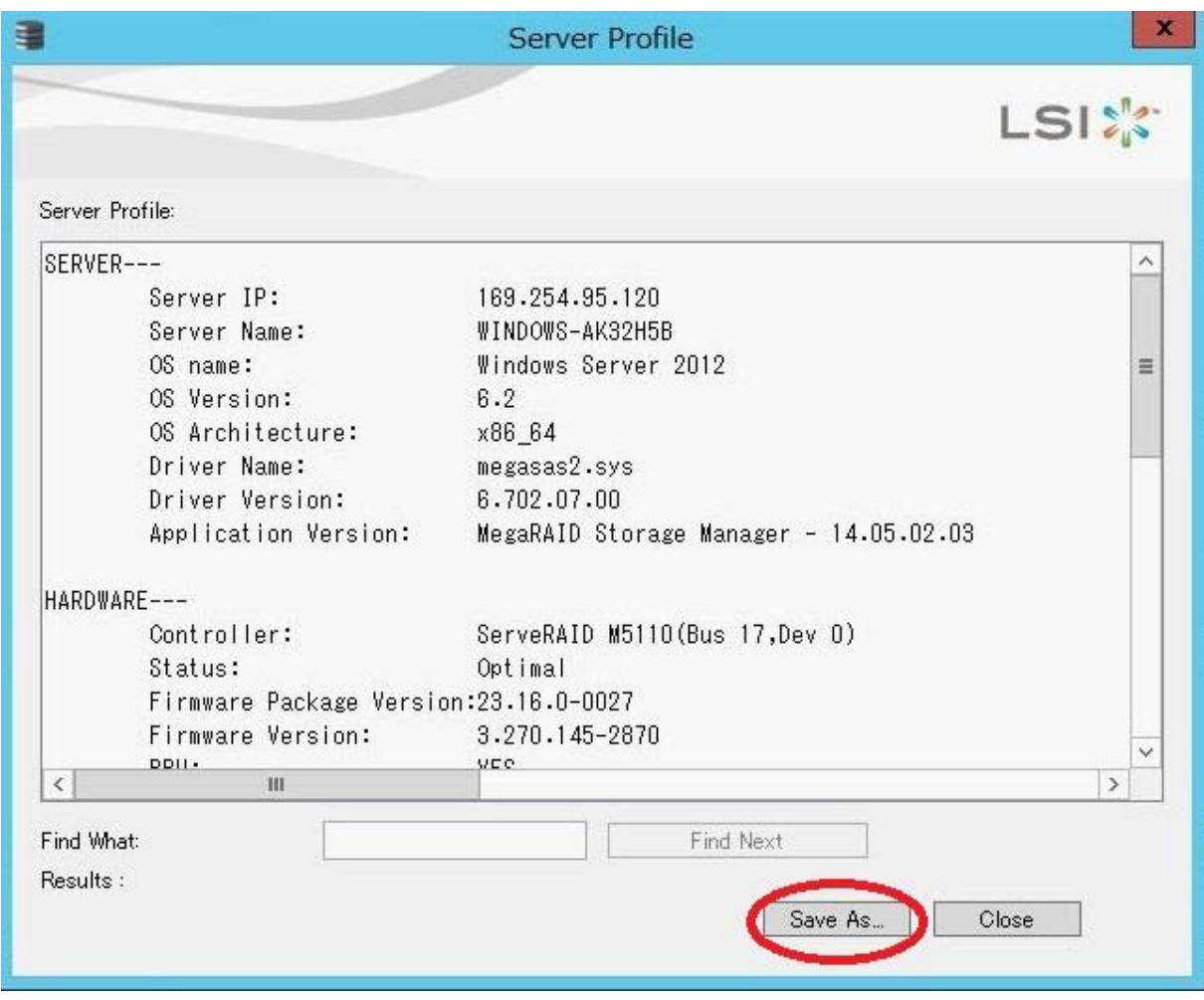

#### 以上です。

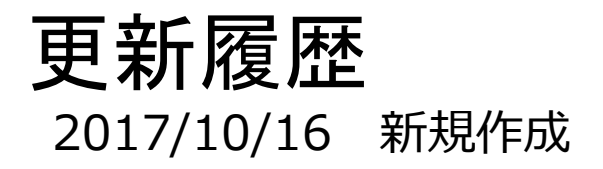

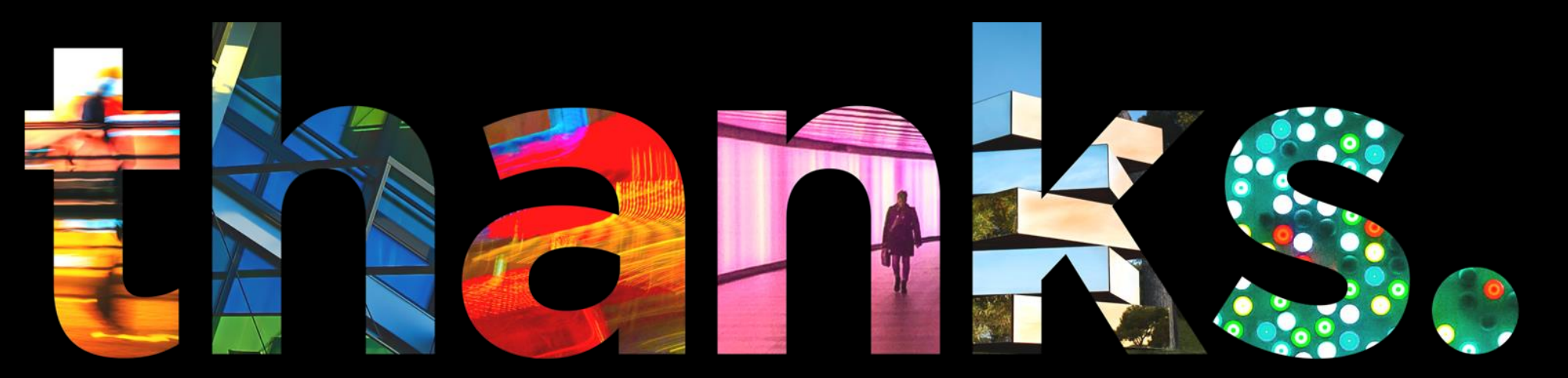

**DVOUS** 

## Different is better